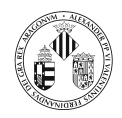

# **Índice**

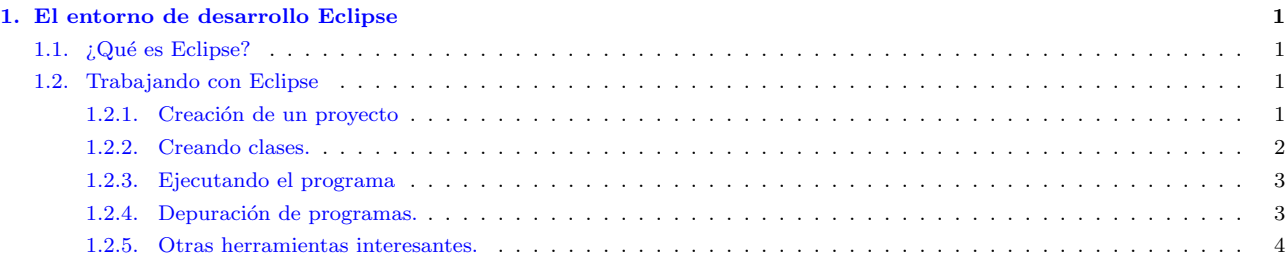

## <span id="page-0-0"></span>1. El entorno de desarrollo Eclipse

## <span id="page-0-1"></span>1.1.  $i$ Qué es Eclipse?

Eclipse es una plataforma de desarrollo open source basada en Java. Es un desarrollo de IBM cuyo código fuente fue puesto a disposición de los usuarios. En sí mismo Eclipse es un marco y un conjunto de servicios para construir un entorno de desarrollo a partir de componentes conectados  $(pluq-in)$ . Hay plug-ins para el desarrollo de Java (JDT Java Development Tools) así como para el desarrollo en  $C/C++$ , COBOL, etc. La versión instalada en el laboratorio incluye el plug-in JDT.

## <span id="page-0-2"></span>1.2. Trabajando con Eclipse

Al ejecutar Eclipse por primera vez aparece una ventana como la mostrada en la figura [1.](#page-4-0)

Eclipse contiene una serie de perspectives. Cada perspectiva proporciona una serie de funcionalidades para el desarrollo de un tipo específico de tarea. Por ejemplo la perspectiva Java combina un conjunto de *views* que permiten ver información útil cuando se está escribiendo código fuente, mientras que la perspectiva de depuración contiene vistas que muestran información útil para la depuración de los programas Java.

La barra de herramientas vertical (en la parte izquierda) muestra las perspectivas abiertas y permite pulsando sobre ellas cambiar de una a otra. La perspectiva activa se muestra en la barra del t´ıtulo en la parte superior de la ventana.

Si cerramos la ventana de bienvenida, aparece la perspectiva Resource (figura [2\)](#page-4-1) que permite ver los diferentes proyectos.

La figura [3](#page-5-0) muestra cómo se puede cambiar de perspectiva.

#### <span id="page-0-3"></span>1.2.1. Creación de un proyecto

Eclipse permite organizar los ficheros en forma de proyecto. Para crear un proyecto Java procederemos del siguiente modo:

- 1. Seleccionando en el menú File  $\longrightarrow$  New  $\longrightarrow$  Project o pulsando con el botón derecho del ratón sobre la vista Navigator en la perspectiva Resource y seleccionando  $New \rightarrow Project$ .
- 2. Aparece una ventana en la que se puede seleccionar el tipo de proyecto. En este caso se pulsa sobre  $Java$  en la parte izquierda y  $Java$  project en la derecha. Pulsar sobre el botón  $Next$ . Ver la figura [4](#page-5-1)
- 3. A continuación se piden los datos sobre el proyecto (nombre y ruta donde se almacenarán los ficheros asociados al proyecto). Una vez introducidos se pulsa sobre  $Next$ . Véase la figura [5.](#page-6-0)

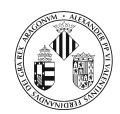

Listing 1: Código generado utilizando el asistente

```
/∗
   Create d on 13-oct-2004∗
 ∗ TODO To change the template for this generated file go to
 ∗ Window − P r e f e r e n c e s − Java − Code S t y l e − Code Templa tes
 ∗/
/∗ ∗
   ∗ @author Juan
 ∗
 ∗ TODO To change the template for this generated type comment go to
 ∗ Window − P r e f e r e n c e s − Java − Code S t y l e − Code Templa tes
 ∗/
public class HolaMundo {
   public static void main (String[] args) {
   }
}
```
- 4. En la siguiente ventana se pueden proporcionar más opciones de configuración (como por ejemplo los argumentos que recibe el programa, la bibliotecas de clases necesarias para compilar, etc). Una vez introducidos se pulsa sobre **Finish**. Véase la figura [6.](#page-6-1)
- 5. Eclipse abre automáticamente la perspectiva Java (figura [7\)](#page-7-0) cuando se crea un proyecto Java. Se crea el directorio especificado con dos ficheros .project y .classpath que contienen información sobre el proyecto. La vista Navigator de la perspectiva Resource y la vista Package Explorer de la perspectiva Java contienen un directorio con el nombre del proyecto. Como se comentó anteriormente, se puede pasar de una perspectiva a otra pulsando sobre los botones de la barra vertical izquierda.
- 6. Hay una perspectiva más asociada con Java, se puede abrir del siguiente modo: Window − Open perspective  $→$  Java browsing. En esta perspectiva aparecen views correspondientes al proyecto, a paquetes, a clases e interfaces y a los miembros de estas.

## <span id="page-1-0"></span>1.2.2. Creando clases.

Las clases se pueden crear de dos formas diferentes:

- Utilizando un asistente. Pulsamos con el botón derecho sobre el proyecto y seguimos lo especificado en la figura [8](#page-7-1) aparece una ventana como la que se muestra en la figura [9.](#page-8-0) Los campos que nos interesan por ahora son: el nombre de la clase, el modificador, y si queremos que esta clase tenga un método main(String[] args). Al pulsar sobre Finish (con los datos que se muestran en la figura [9](#page-8-0) se crea un fichero HolaMundo. java con el código mostrado en el listado [1.](#page-1-1) Si exploramos el contenido del directorio c:\tmp\Practica1 vemos que además del fichero HolaMundo.java hay otro fichero HolaMundo.class, este fichero es el que contiene el código compilado a partir de HolaMundo.java (Eclipse compila el proyecto cada vez que guardamos el código).
- Escribiendo directamente toda la clase: Pulsamos con el botón derecho sobre el proyecto  $\longrightarrow$  New  $\rightarrow$  File. Se abre una ventana como la que se muestra en la figura [10](#page-8-1) donde hay que poner el nombre del fichero. Al pulsar sobre **Finish** se crea un fichero vacío con el nombre HolaMundo.java.

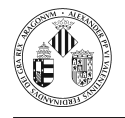

No se tiene una preferencia por alguno de los dos métodos expuestos. Aunque, como recomendación, al principio es conveniente escribir toda la clase para saber lo que se está haciendo.

El asistente simplemente a creado un esqueleto ahora falta completar el código. Añadimos las líneas necesarias para completar el programa. El resultado se muestra en la figura [11.](#page-9-0)

#### <span id="page-2-0"></span>1.2.3. Ejecutando el programa

Los programas se pueden ejecutar dentro de Eclipse.

- Con la perspectiva Java abierta, seleccionar en el menú:  $Run \rightarrow Run...$ , tal y como se muestra en la figura [12.](#page-9-1)
- En la ventana que se abre se puede seleccionar el tipo de configuración, en este caso se trata de una aplicación por lo que seleccionamos la opción  $Java Application$  y pulsamos sobre el botón  $New$ , tal y como se muestra en la figura [13.](#page-10-0)
- En la siguiente ventana (figura [14\)](#page-10-1) se pueden establecer los argumentos a pasar a la aplicación, las bibliotecas con clases necesarias para ejecutar la aplicación, etc. Una vez proporcionada la información necesaria se pulsa sobre el botón  $Run$ .
- Este programa simplemente muestra un mensaje por consola. La consola está integrada (es una vista más) dentro de Eclipse. Así tras ejecutar el programa, en la vista Consola veremos lo que se muestra en la figura [15.](#page-11-0)

Cuando el programa no requiere ningún ajuste especial (por ejemplo, no se requiere el paso de argumentos) se puede hacer de forma más rápida pulsando sobre  $Run \rightarrow Run$  as  $\rightarrow Java Application$ .

Hay barras de tareas para el acceso rápido a algunas funciones (entre ellas ejecutar). La figura [16](#page-11-1) muestra algunas de ellas.

#### <span id="page-2-1"></span>1.2.4. Depuración de programas.

Dentro del entorno de desarrollo de Eclipse se pueden depurar programas desarrollados en Java. Window  $\longrightarrow$  Open perspective  $\longrightarrow$  Debug. Aparecen una serie de vistas similares a las de la figura [17.](#page-12-0)

Una vez hemos abierto la perspectiva de depuración podemos parar la ejecución del programa en una determinada línea (poniendo un *breakpoint*) e inspeccionar las variables locales.

- Para poner un breakpoint, en la vista donde se encuentra el c´odigo fuente seleccionamos la línea donde queremos que se detenga la ejecución y seleccionamos en el menú  $Run \rightarrow$ Add/remove Breakpoint . Vemos que se muestra un punto azul en la parte izquierda de la línea. Ahora ya podemos lanzar el depurador.
- Seleccionamos en el menú  $Run \longrightarrow Debug$ . La ejecución del programa se detiene en el primer breakpoint. Una vez el programa está detenido, en una de las vistas podemos ver el valor de las variables o ver los breakpoints que hemos definido.
- Una vez inspeccionado el código donde está el problema se puede optar por ejecutar el programa hasta que termine (  $Run \rightarrow Resume$  ) o terminar el programa inmediatamente (  $Run \rightarrow$ Terminate )

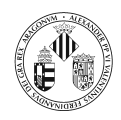

#### <span id="page-3-0"></span>1.2.5. Otras herramientas interesantes.

- El editor de Java ofrece correcciones a problemas encontrados mientras se escribe el código y tras compilar. El editor muestra que existen propuestas para la corrección de un problema o aviso mediante una bombilla visible en la parte izquierda del editor. Si se pulsa con el botón izquierdo sobre esta bombilla (o también mediante ( Edit  $\rightarrow$  Quick Fix) se muestran las propuestas para el problema en la posición del cursor.
- Si se desean importar recursos a un proyecto se puede realizar del siguiente modo: en la vista Navigator se pulsa sobre el botón derecho y aparece un menú, se selecciona  $\boldsymbol{Import}$  y aparece una ventana desde la que se puede seleccionar el directorio donde están los recursos y cuales se desean incorporar al proyecto.
- Desde un proyecto se pueden exportar todos o algunos de los ficheros que lo conforman. Para ello en la vista Navigator se pulsa sobre el botón derecho y aparece un menú, se selecciona  $\bm{Export}$ y aparece una ventana en la que podemos indicar c´omo se va a exportar (un fichero zip, tal cual aparecen en el proyecto, ...). La siguiente ventana sirve para seleccionar los ficheros que se desean exportar y a dónde.
- Si colocamos el ratón sobre un método (sin pulsar) se nos muestra la declaración del método (qu´e devuelve y qu´e par´ametros acepta). Si colocamos el rat´on (sin pulsar) sobre una variable aparece información sobre el tipo de la variable. Al escribir código podemos pulsar Ctrl + espacio y nos aparece un menú con posibles formas de finalizar la sentencia que se está escribiendo. Un ejemplo se muestra en la figura [18.](#page-12-1)

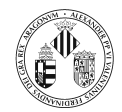

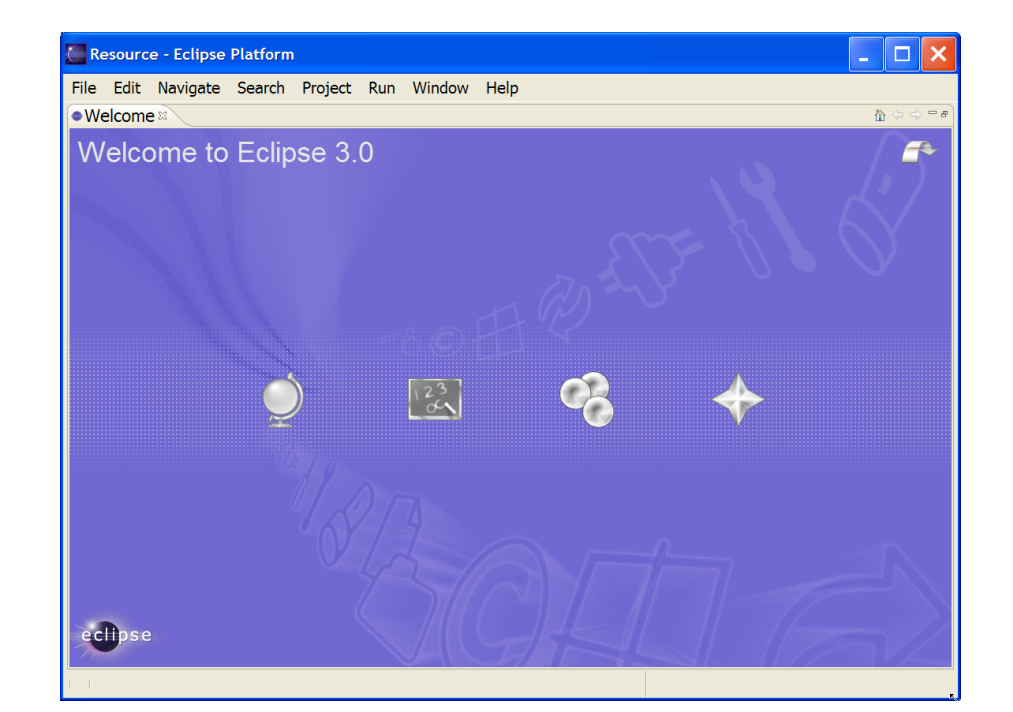

Figura 1: El entorno Eclipse

<span id="page-4-0"></span>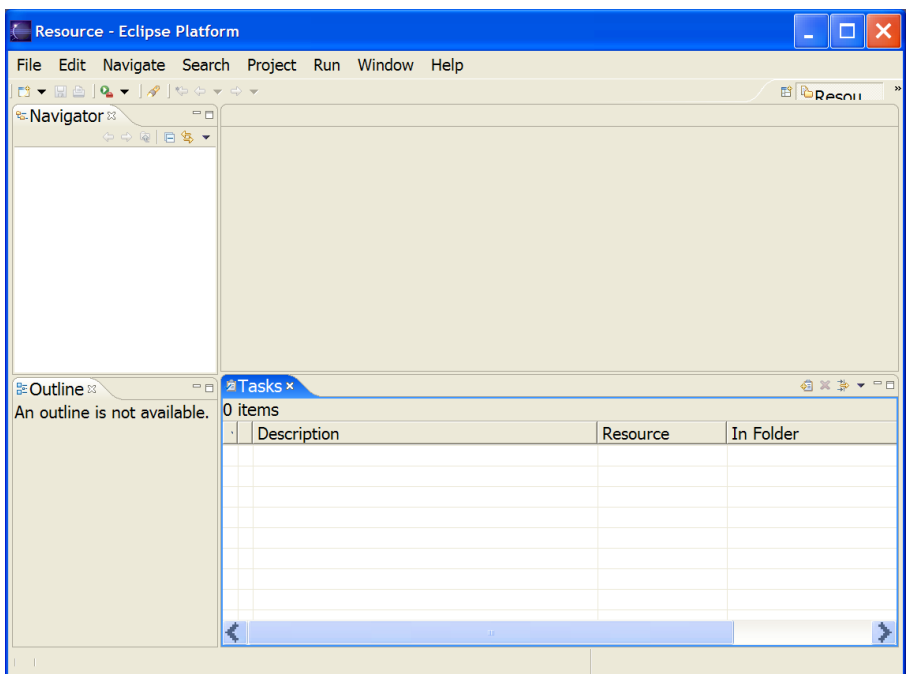

<span id="page-4-1"></span>Figura 2: La perspectiva Resource

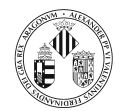

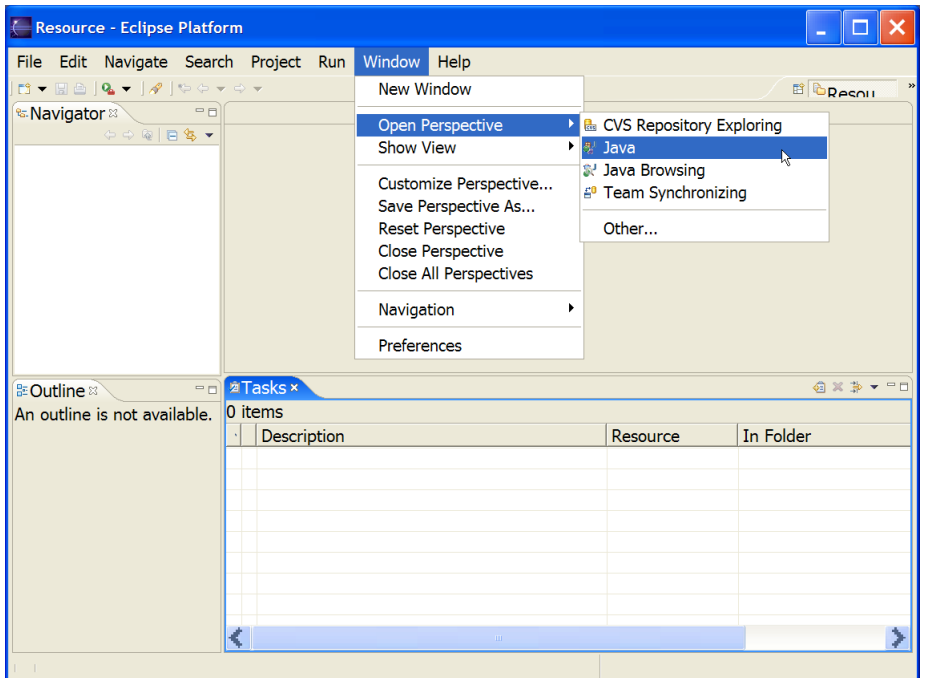

<span id="page-5-0"></span>Figura 3: Cambiando a otra perspectiva

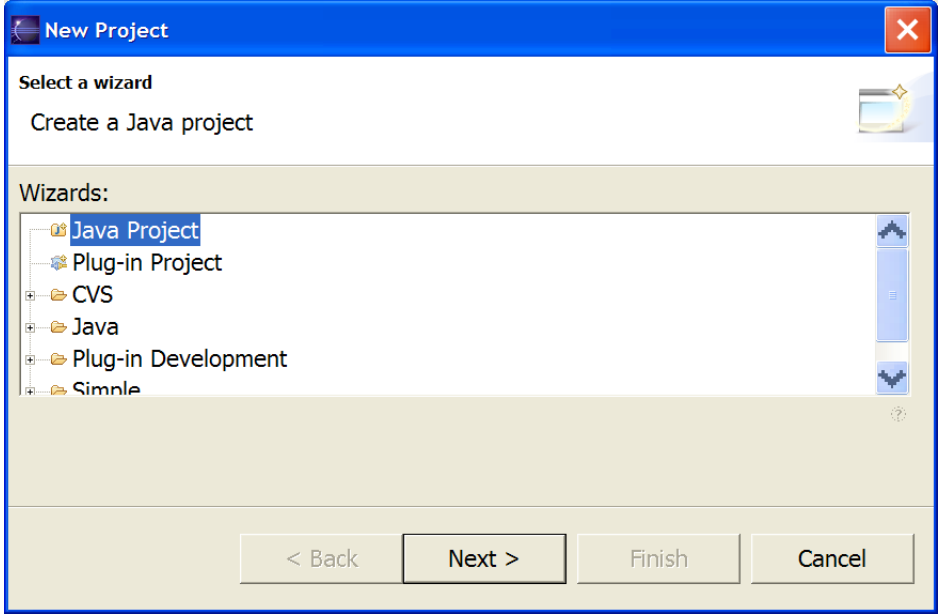

<span id="page-5-1"></span>Figura 4: Selección del tipo de proyecto

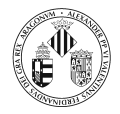

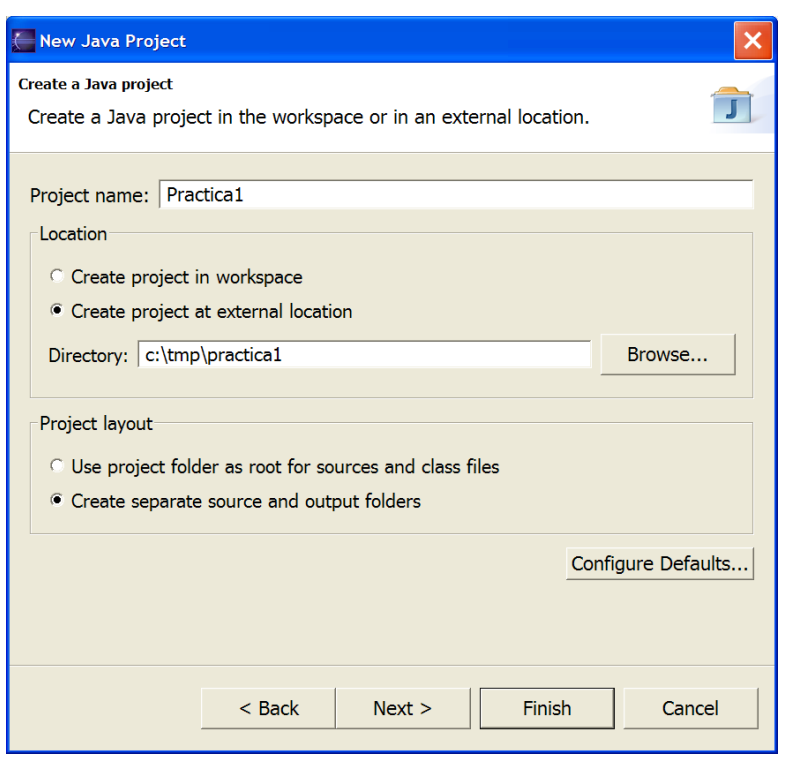

<span id="page-6-0"></span>Figura 5: Datos sobre el proyecto

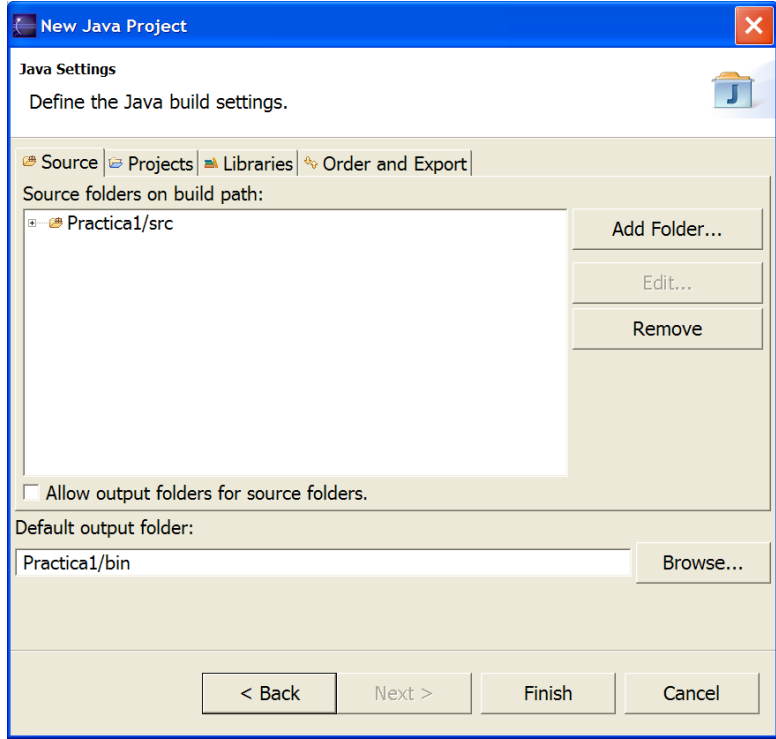

<span id="page-6-1"></span>Figura 6: Datos sobre el proyecto

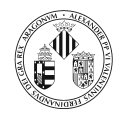

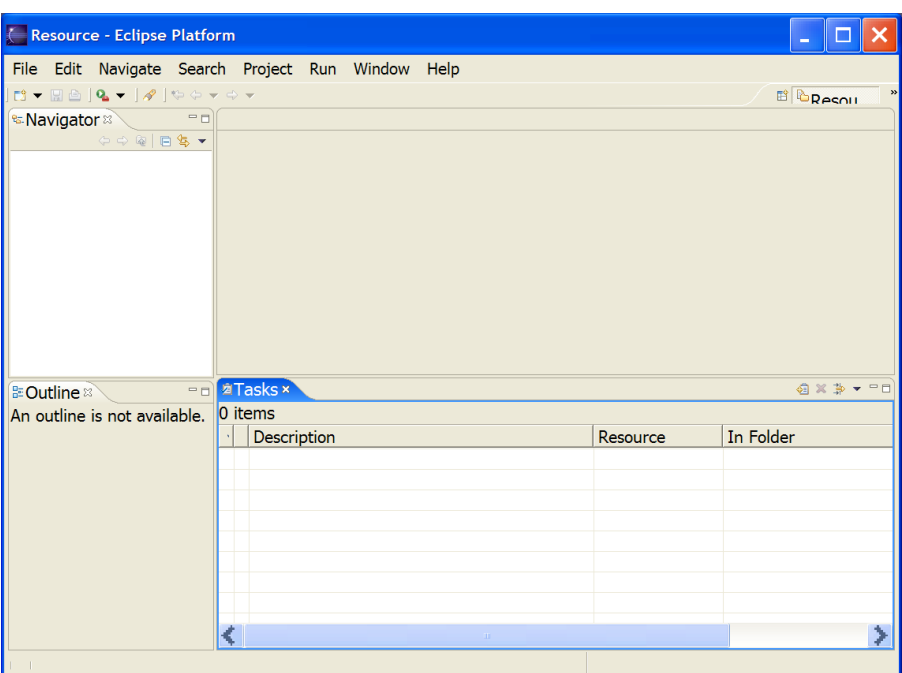

<span id="page-7-0"></span>Figura 7: La perspectiva Java

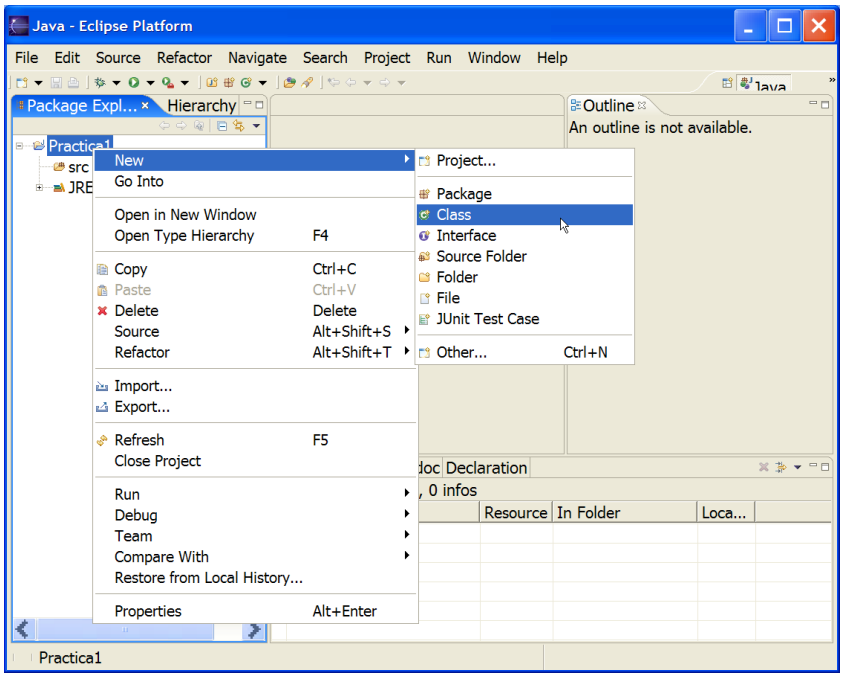

<span id="page-7-1"></span>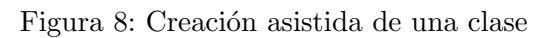

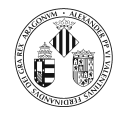

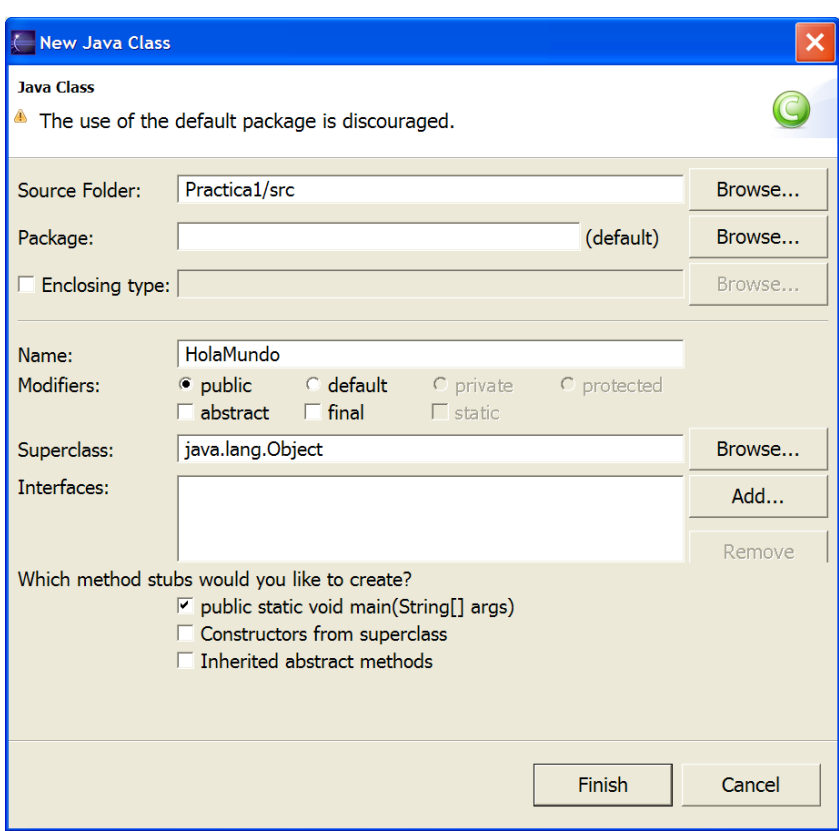

<span id="page-8-0"></span>Figura 9: Datos sobre la clase

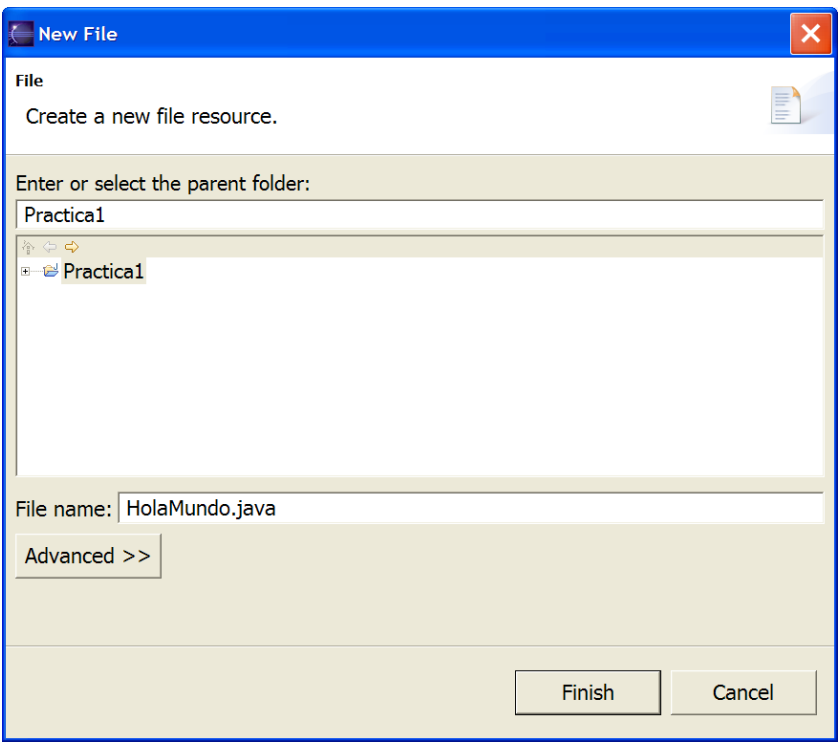

<span id="page-8-1"></span>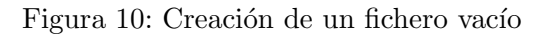

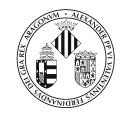

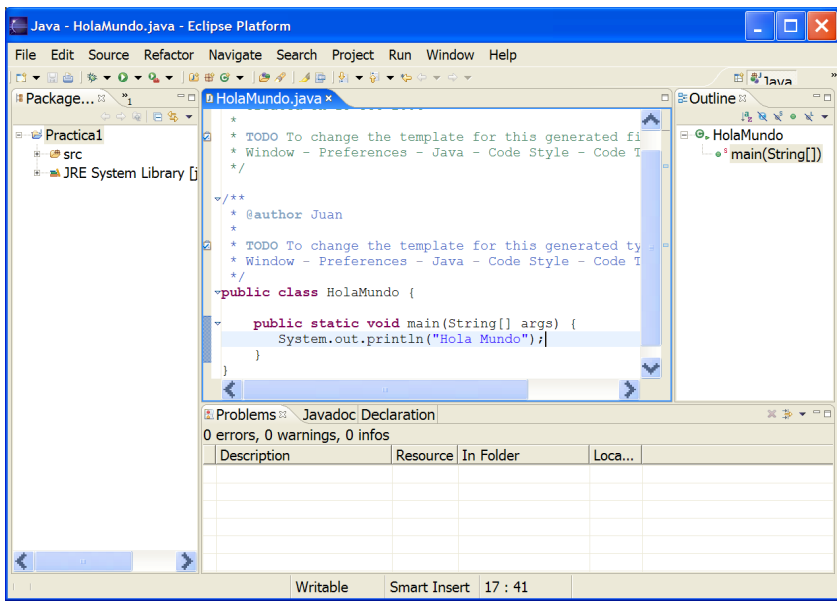

<span id="page-9-0"></span>Figura 11: La perspectiva Java con las vistas mostrando una clase.

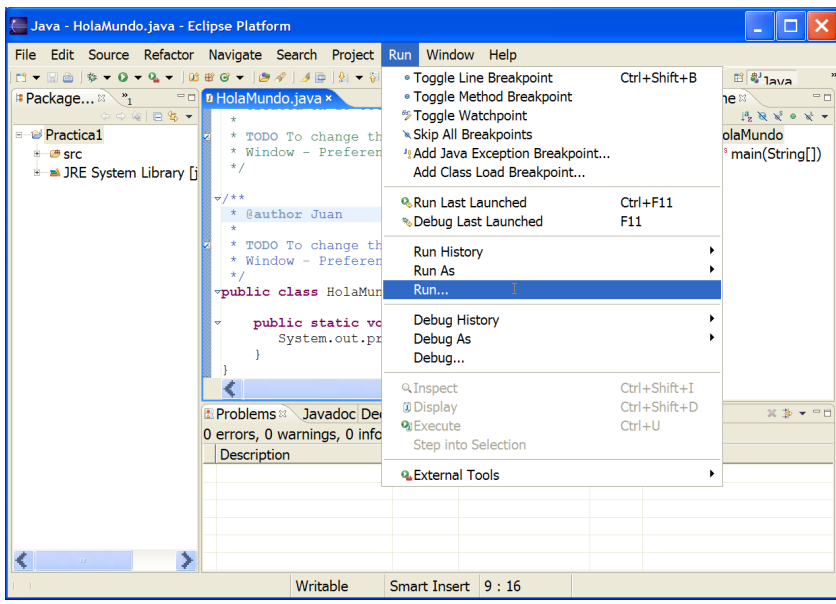

<span id="page-9-1"></span>Figura 12: Ejecución de una aplicación  $(1/3)$ 

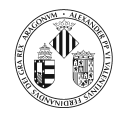

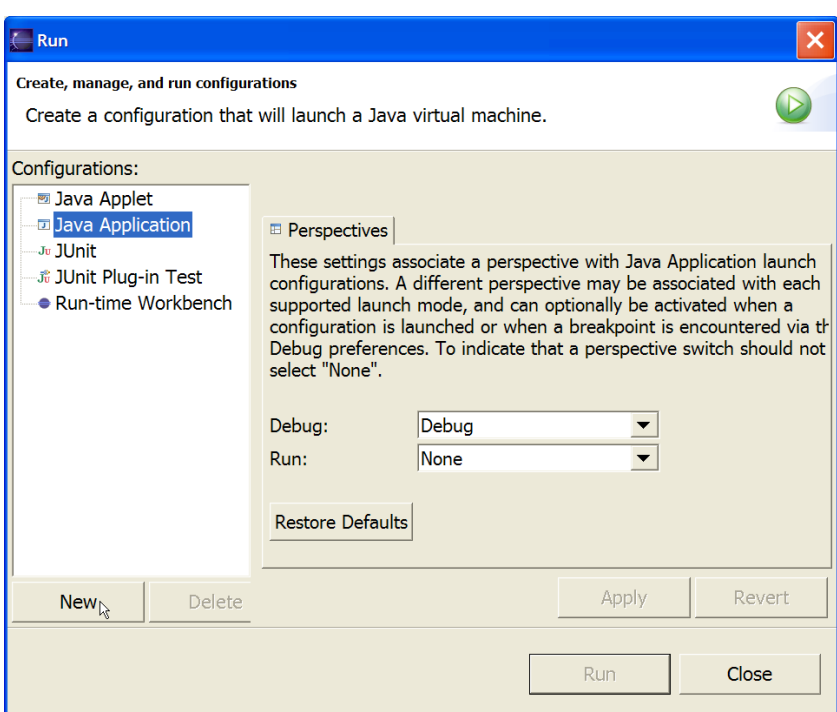

<span id="page-10-0"></span>Figura 13: Ejecución de una aplicación  $(2/3)$ 

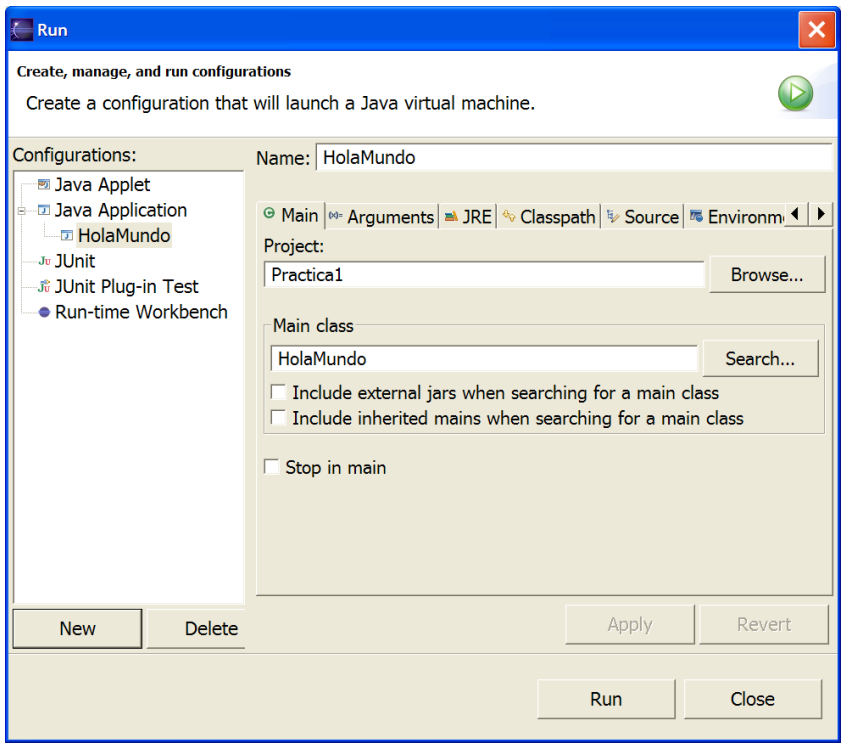

<span id="page-10-1"></span>Figura 14: Ejecución de una aplicación  $(3/3)$ 

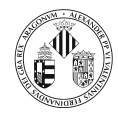

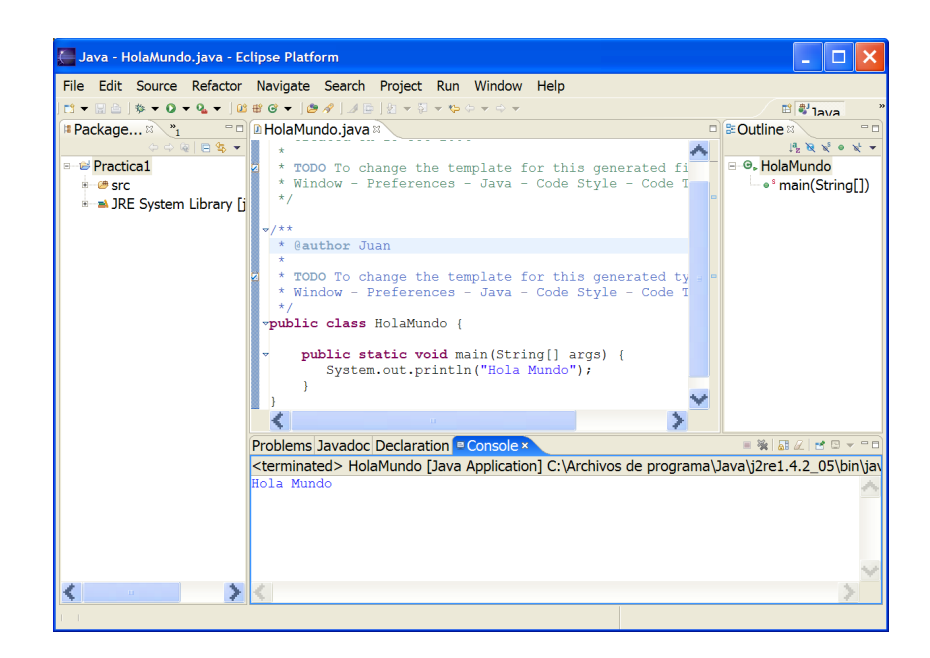

Figura 15: Consola con el resultado de la ejecución.

<span id="page-11-0"></span>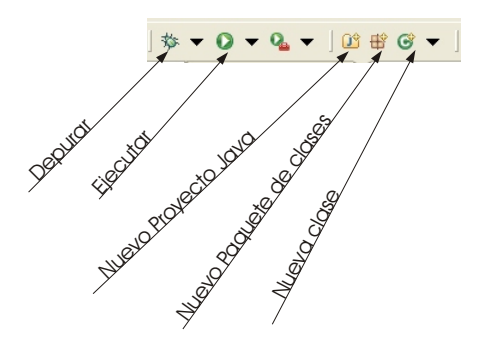

<span id="page-11-1"></span>Figura 16: Barra de herramientas.

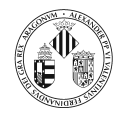

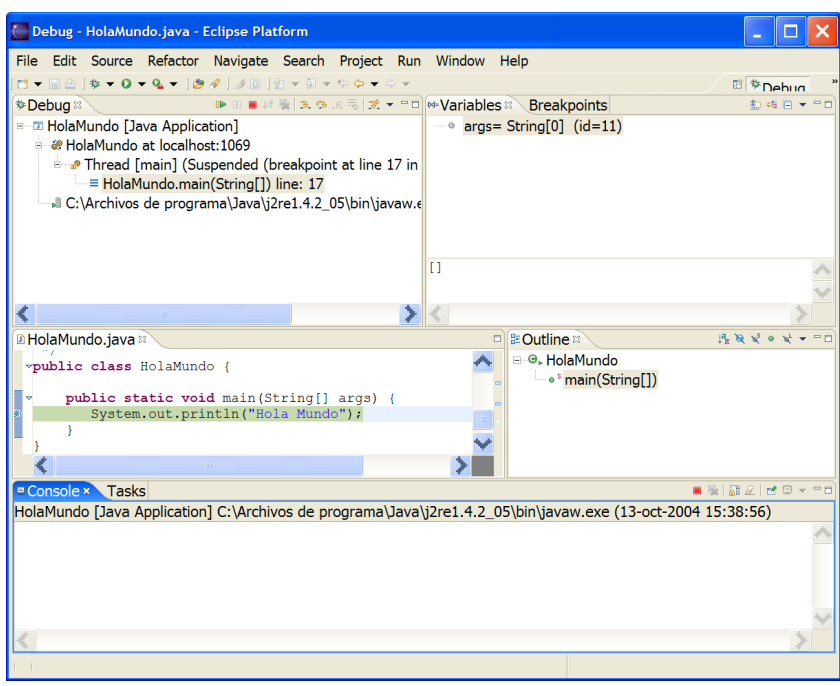

<span id="page-12-0"></span>Figura 17: La perspectiva Debug.

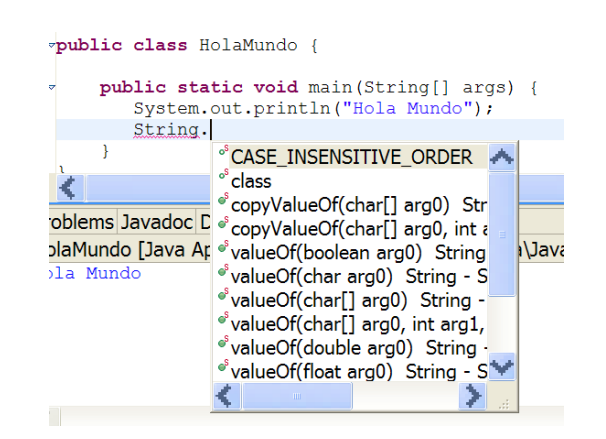

<span id="page-12-1"></span>Figura 18: Asistente de código (pulsando Ctrl + espacio).